# ОБМЕН ДАННЫМИ В ФОРМАТЕ НАПФ

руководство пользователя

# ОГЛАВЛЕНИЕ

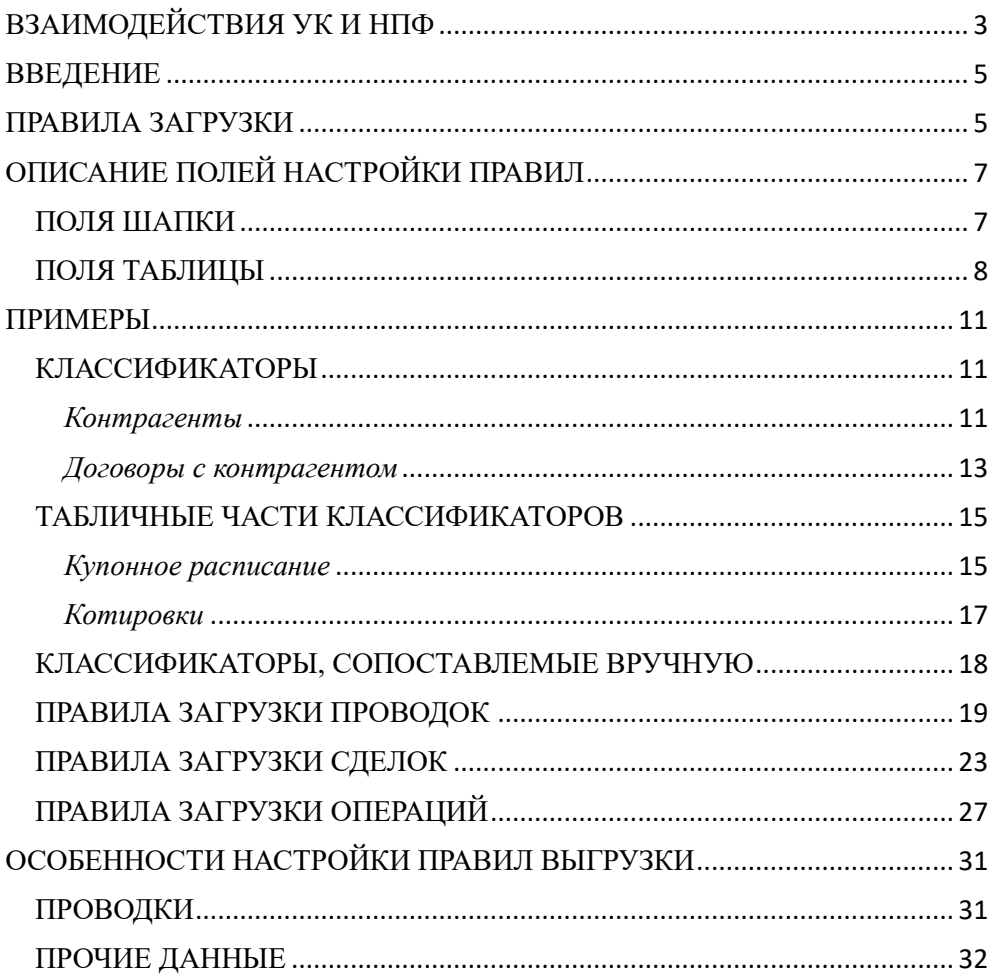

# <span id="page-2-0"></span>ВЗАИМОДЕЙСТВИЯ УК И НПФ

# *ОБМЕН ДАННЫМИ - Универсальный интеграционный механизм.*

Формат обмена был разработан НАПФ на основе требований к составу данных, передаваемых управляющими компаниями негосударственным пенсионным фондам. Информационный обмен по составу данных осуществляется на основании договоров / соглашений об информационном обмене, заключаемых между негосударственным пенсионным фондом и управляющей компанией либо специализированным депозитарием, предоставляющими услуги управления инвестиционными активами фонда. Т.к. данные от разных управляющих компаний могут содержать различные сведения, связанные с особенностью учета в конкретных решениях для автоматизации бизнес-процессов, то для загрузки был разработан механизм гибкой настройки, производимой на стороне пользователя, называемый в дальнейшем правилами загрузки. Суть механизма в том, чтобы указать информационной системе, какие поля формата НАПФ в какие поля документов, регистров и справочников следует загружать, по каким полям и где искать уже существующие элементы, нужно ли обновлять данные при загрузке и т.п. Рекомендации к составу данных можно получить на сайте НАПФ [\(http://napf.ru/rekomendacii-k-sostavu-dannyh\)](http://napf.ru/rekomendacii-k-sostavu-dannyh).

# **ПРАВИЛА ЗАГРУЗКИ** (Модуль «Загрузка данных в НПФ из ДУ»)

Т.к. данные от разных управляющих компаний могут содержать различные сведения, связанные с особенностью учета в конкретных решениях для автоматизации бизнес-процессов, то для загрузки был разработан механизм гибкой настройки, производимой на стороне пользователя, называемый в дальнейшем правилами загрузки. Суть механизма в том, чтобы указать информационной системе, какие поля формата НАПФ в какие поля документов, регистров и справочников следует загружать, по каким полям и где искать уже существующие элементы, нужно ли обновлять данные при загрузке и т.п.

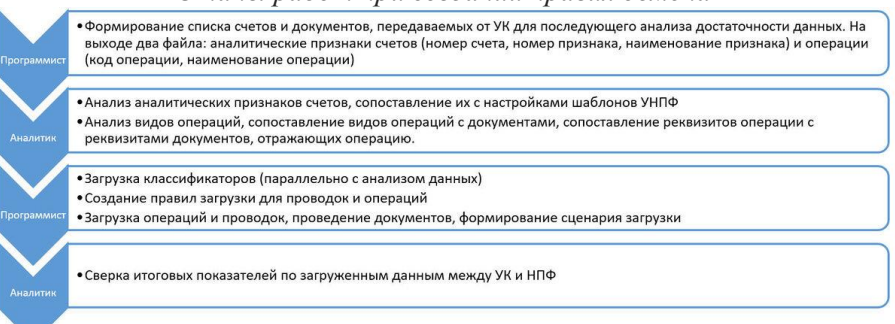

#### *Этапы работ при создании правил обмена*

# **ПРАВИЛА ВЫГРУЗКИ** (Модуль «Обмен с ДУ»)

Правила загрузки и выгрузки в общем сопоставимы. Основным отличием выгрузки является настройка правила для проводок - возможность использовать «Произвольный источник». С помощью него можно произвести настройку выгрузки любой информации в любую таблицу НАПФ.

#### *Этапы работ при создании правил обмена*

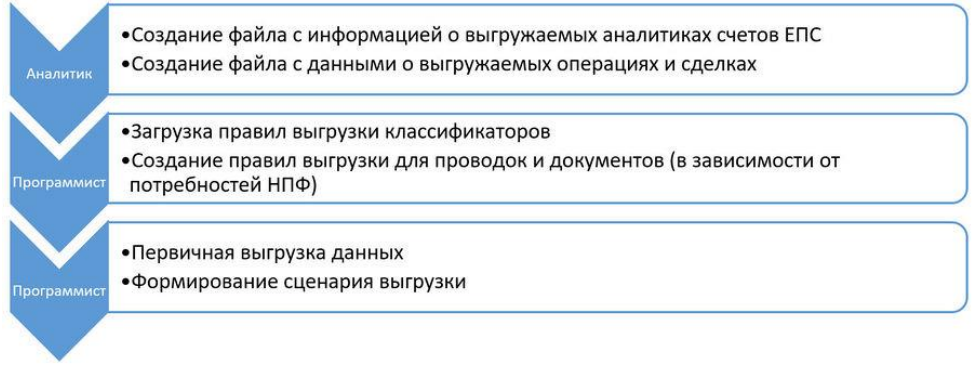

### <span id="page-4-0"></span>**ВВЕЛЕНИЕ**

Формат обмена был разработан НАПФ на основе требований к составу данных, передаваемых управляющими компаниями негосударственным пенсионным фондам. Формат включает в себя несколько блоков, отличающихся характером данных.

Блок классификаторов содержит описание полей (наименование и тип) для условно постоянных элементов учета, таких как справочники. К ним относятся контрагенты (юридические лица), договоры с контрагентами, банковские счета (включая счета для размещения депозитов), финансовые инструменты (ценные бумаги, депозиты, кредиты и займы) и другие подобные таблицы.

Среди классификаторов можно выделить также постоянные классификаторы, которые не могут быть синхронизированы. К ним относятся виды финансовых инструментов, которые у разных поставщиков информации могут называться по-разному, поэтому для решения проблемы сопоставления данных такие классификаторы загружаются отдельным механизмом.

Блок данных для расчетов содержит информацию о котировках, купонных и депозитных расписаниях.

Блок торговых операций содержит данные по сделкам. Блок неторговых операций включает в себя операции с ФИ, не являющиеся слелками, а также движения денежных средств и финансовых активов и прочие операции в соответствии с договоренностями НПФ и УК.

Блок проводок содержит описание проводок, включающее в себя информацию о счетах дебета и кредита, символах ОФР, лицевых счетах и кодов аналитических разрезов, сумму, количество и прочие элементы операции.

# <span id="page-4-1"></span>ПРАВИЛА ЗАГРУЗКИ

Т.к. данные от разных управляющих компаний могут содержать различные сведения, связанные с особенностью учета в конкретных решениях для автоматизации бизнес-процессов, то для загрузки был разработан механизм гибкой настройки, производимой на стороне пользователя, называемый в дальнейшем правилами загрузки. Суть механизма в том, чтобы указать информационной системе, какие поля формата НАПФ в какие поля документов, регистров и справочников следует загружать, по каким полям и где искать уже существующие элементы, нужно ли обновлять данные при загрузке и т.п. Рекомендации к составу данных можно получить на сайте НАПФ - данная информация выхолит за рамки настоящего руководства.

**Правила** находятся в подсистеме «**Обмен с ДУ**» в справочнике «**Правила НАПФ**». Для каждой таблицы, описанной в рекомендациях, создается свое правило. Для каждой УК на стороне НПФ создается свой комплект правил с отдельным **узлом обмена**. Узел обмена нужен для того, чтобы отделить данные одной УК от данных другой УК, т.к. в разных УК идентификаторы одних и тех же элементов будет отличаться. На рис.1. пример правила загрузки контрагентов.

| Записать<br>Записать и закрыть |                                       |                        |                        |                            |  |                            |                |               | Еще - |
|--------------------------------|---------------------------------------|------------------------|------------------------|----------------------------|--|----------------------------|----------------|---------------|-------|
| Наименование:                  | Контрагенты                           | Узел: $\left  \right $ |                        |                            |  |                            | e<br>$\sim$ 1  |               |       |
| Порядок:                       | Группа: Новые контрагенты УК 1<br>11  |                        |                        | Активность:<br>e<br>$\sim$ |  |                            | Только поиск:  |               |       |
| Источник:                      | Справочник. Контрагенты               | $\star$<br>$\sim$      |                        |                            |  | Выгружать по ссылке:       | Классификатор: |               |       |
| Пакет XDTO:                    | <b>NFONAPFEXCHANGE</b>                | à.                     | Контейнер XDTO: ЮрЛицо |                            |  | Обновлять:                 |                | $\sim$        |       |
| Добавить                       | ٠<br>습<br>Описание внешнего источника |                        |                        |                            |  |                            |                |               | Еще + |
| N                              | Элемент списка ХDTO                   | Реквизит источника     |                        |                            |  | Роль                       |                | Вид           |       |
| 1                              | ExtCode                               |                        |                        |                            |  | <b>БезРоли</b>             |                | Идентификатор |       |
| $\overline{2}$                 | ShortName                             | Наименование           |                        |                            |  | БезРоли                    |                | БезВида       |       |
| 3                              | Name                                  | НаименованиеПолное     |                        |                            |  | БезРоли                    |                | БезВида       |       |
| $\boldsymbol{A}$               | <b>INN</b>                            | <b>MHH</b>             |                        |                            |  | ПолеПоиска                 |                | БезВида       |       |
| 5                              | <b>BrunchCode</b>                     |                        |                        |                            |  |                            |                |               |       |
| 6                              | <b>KPP</b>                            | <b>KNN</b>             |                        |                            |  | <b>ВторичноеПолеПоиска</b> |                | БезВида       |       |
| $\overline{7}$                 | <b>OGRN</b>                           |                        |                        |                            |  |                            |                |               |       |
| 8                              | <b>TIN</b>                            |                        |                        |                            |  |                            |                |               |       |

Рис.1. Правила загрузки контрагентов.

Для того, чтобы загрузить данные в нужном порядке, в правилах задается порядок загрузки. Рекомендуется для **классификаторов** использовать порядок от 1 до 10, для **данных для расчетов** задать порядок 11-20, рейтингам – 21-30. Следующие приоритеты задать **операциям**, **сделкам** и **проводкам**. Т.к. классификаторы тоже могут ссылаться друг на друга, то необходимо те классификаторы, которые ссылаются на другие, грузить позднее (задать им большее значение порядка).

# <span id="page-6-0"></span>ОПИСАНИЕ ПОЛЕЙ НАСТРОЙКИ ПРАВИЛ

# <span id="page-6-1"></span>**ПОЛЯ ШАПКИ**

- $1<sup>1</sup>$ Порялок - порялок загрузки данных для этого правила. Важен для правила, поля которого являются ссылками на лругие элементы классификаторов и прочих данных. Например, классификатор «Договоры с контрагентами» ссылается на классификатор «Контрагенты», поэтому порядок загрузки контрагентов должен быть меньше, чем порядок загрузки договоров. Чем меньше значение этого поля, тем раньше будет загружен объект, описываемый правилами.
- Источник список из наименований справочников, документов и реги- $2<sub>1</sub>$ стров, в которые должны быть загружены данные. Например, для загрузки контрагентов нужно выбрать «Справочник. Контрагенты». Для финансовых инструментов нужно будет создать несколько отдельных правил: для ценных бумаг, для депозитов и для кредитов и займов (т.к. эти элементы находятся в разных справочниках).
- Группа если справочник содержит группы, то здесь можно указать, куда  $3<sub>1</sub>$ будут добавляться элементы, которые не были найдены в базе данных. После загрузки нужно будет проверить элементы в этой группе и, при необходимости, перенести эти элементы в другие группы.
- $\overline{4}$ . Активность - признак того, что правило используется.
- $5<sub>1</sub>$ Только поиск - признак того, что элемент будет только искаться по полям поиска, и если элемент не будет найден, то создаваться он на основании входящих данных не будет.
- 6. Классификатор – признак того, что данные будет загружаться только при загрузке классификаторов и загруженные данные будут сопоставляться с объектами информационной базы вручную (обычно один раз).
- $7<sub>1</sub>$ Обновлять – признак того, что при следующей загрузке элемент будет обновлен.
- 8. Выгружать по ссылке - признак, что при выгрузке данное правило должно работать только для тех объектов, ссылки на которые были выгружены другими правилами.
- 9. Наименование - содержит имя правила.
- 10. Узел содержит узел данных информационной базы, ассоциированный с логовором ЛУ. Т.к. ланные различных УК булут отличаться как минимум в части идентификатора, то для каждой УК придется создать свои правила.
- 11. Пакет XDTO специальный реквизит, обозначающий пакет описания структуры данных, который будет использоваться для загрузки. Пока это поле содержит всегда одно и то же значение. Может потребоваться для того, чтобы реализовать загрузку по правилам, отличающимся от рекомендаций НАПФ к составу данных.
- 12. Контейнер XDTO содержит наименование контейнера, описанного схемой данных (файл «InvestFIExtend.xsd»), разосланной НАПФ. При выборе контейнера таблица очищается и автоматически заполняется полями, описанными в рекомендациях НАПФ.

Для выгрузки данных используются те же принципы настройки правил.

## <span id="page-7-0"></span>**ПОЛЯ ТАБЛИЦЫ**

- $1.$ Элемент списка XDTO - элемент XML-файла, описанный в рекомендациях НАПФ для соответствующей таблицы. Заполняется автоматически при выборе контейнера XDTO (см. п. 10 полей шапки).
- $2.$ Реквизит источника - реквизит справочника/документа/регистра, в который должно быть загружено значение из файла. Поддерживаются как основные реквизиты объектов, так и дополнительные (для ряда поддерживающих этот механизм справочников и документов).
- Роль описывает роль поля. Варианты: 3.
	- а. Без роли при загрузке содержимое файла загружается в элемент без изменений.
	- b. Поле поиска при загрузке по данному полю осуществляется поиск элемента в базе данных (например, ИНН).
	- с. Вторичное поле поиска лополнительное поле поиска (например, КПП). Если во входящих данных это поле не заполнено, то поиск по нему не осуществляется.
	- d. Поле ссылки используется для заполнения реквизитов, являющихся ссылками на другие справочники или документы. Поиск элементов связанных справочников производится сначала по идентификатору в загруженных для данного узла данных, либо по указанному в колонке «поле ссылки» реквизиту. Например, для валюты нужно указывать поле

ссылки «код», если УК выгружает код. Если же УК выгружает наименование валюты, то в поле ссылки следует указывать «Наименование».

- e. **Вариант изменений** используется только **при выгрузке**, указывается для поля Log рекомендаций НАПФ.
- f. **Фильтр** используется для загрузки данных в разные объекты. Например, для финансовых инструментов, описывающих в формате НАПФ и ценные бумаги, и депозиты, необходимо создать два правила. В правиле для ценных бумаг фильтр должен указывать на поле **ISIN** или **номер государственной регистрации** – те поля, которые есть у ценных бумаг, но которых нет у депозитов. Для правила загрузки депозитов фильтр должен быть установлен на поля, заполненные для депозитов (например, срок или процент). Для операций и сделок фильтр может быть установлен по полям вида операции – значение фильтра для правила загрузки нужно указать в поле «**Значение**».
- g. **Соответствие** используется при описании элементов данных через числовые перечисления  $(0 - \mu)$ оговор с покупателем,  $1 - \mu$ оговор с поставщиком, …). При выборе соответствия необходимо сопоставить элемент информационной базы (в соответствии с типом реквизита источника) и значение для поля, описанное в рекомендациях НАПФ, в открывшемся окне.
- h. **Адрес** указывает на то, что в поле содержится адрес. Используется для адресов юридических лиц, описанных для контрагентов.
- i. **Реквизит лицевого счета** используется для выгрузки проводок, указывает, что в это поле будет выгружен реквизит ЛС.
- j. **ОФР**  указывает, что в данное поле будет выгружен реквизит ЛС, в котором указывается ОФР.

#### 4. **Вид**.

- a. **Идентификатор** указывает, что поле является идентификатором, по которому будет осуществляться поиск.
- b. **Ссылка** указывает, что поле является ссылкой.
- c. **Без вида** для обычных реквизитов (для простых типов: строка, число. Пример – поле «**наименование**»).
- 5. **Тип ссылки** указывается для полей с ролью «Поле ссылки» или с видом «Ссылка», определяет тип ссылки (например, для поля с валютой тип

«Справочник.Валюты»). Заполняется автоматически по типу реквизита источника при его выборе.

- 6. **Поле ссылки** определяет, по какому полю таблицы искать ссылку (например, для валюты это поле – код).
- 7. **Значение** определяет, чем заполнять поле, если оно не описано в формате (например, поле признака юридического лица для контрагента может быть заполнено значением «ЮридическоеЛицо»). Для строки **фильтра** в поле указывается **значение фильтра** (например, вид операции для операций).

## <span id="page-10-0"></span>**ПРИМЕРЫ**

Основной задачей настройки правил является сопоставление поля формата НАПФ с полем источника/приемника информационной системы. Основная сложность возникает при настройке проводок и операций, т.к. для проводок необходимо сопоставить реквизиты лицевых счетов данным загрузки, а для операций - создать правила для каждого вида операции.

# <span id="page-10-1"></span>**КЛАССИФИКАТОРЫ**

#### <span id="page-10-2"></span>Контрагенты

Данный справочник в формате НАПФ описан следующими полями:

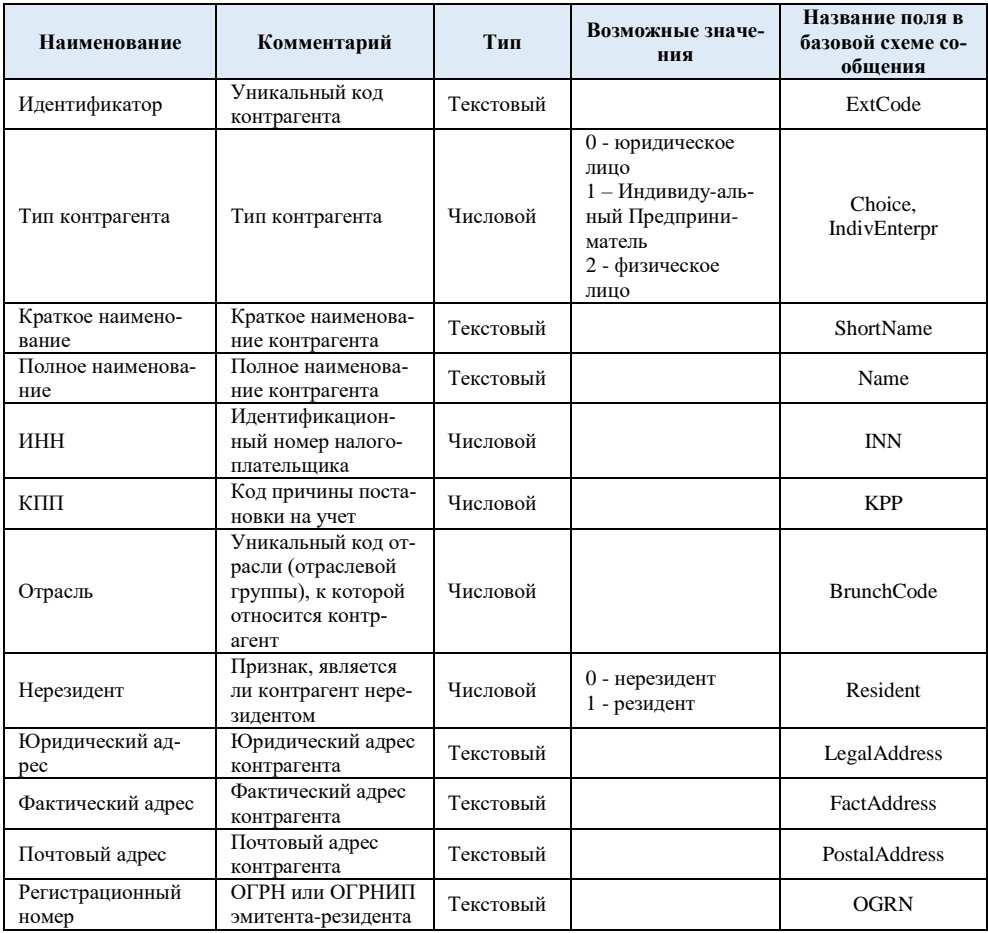

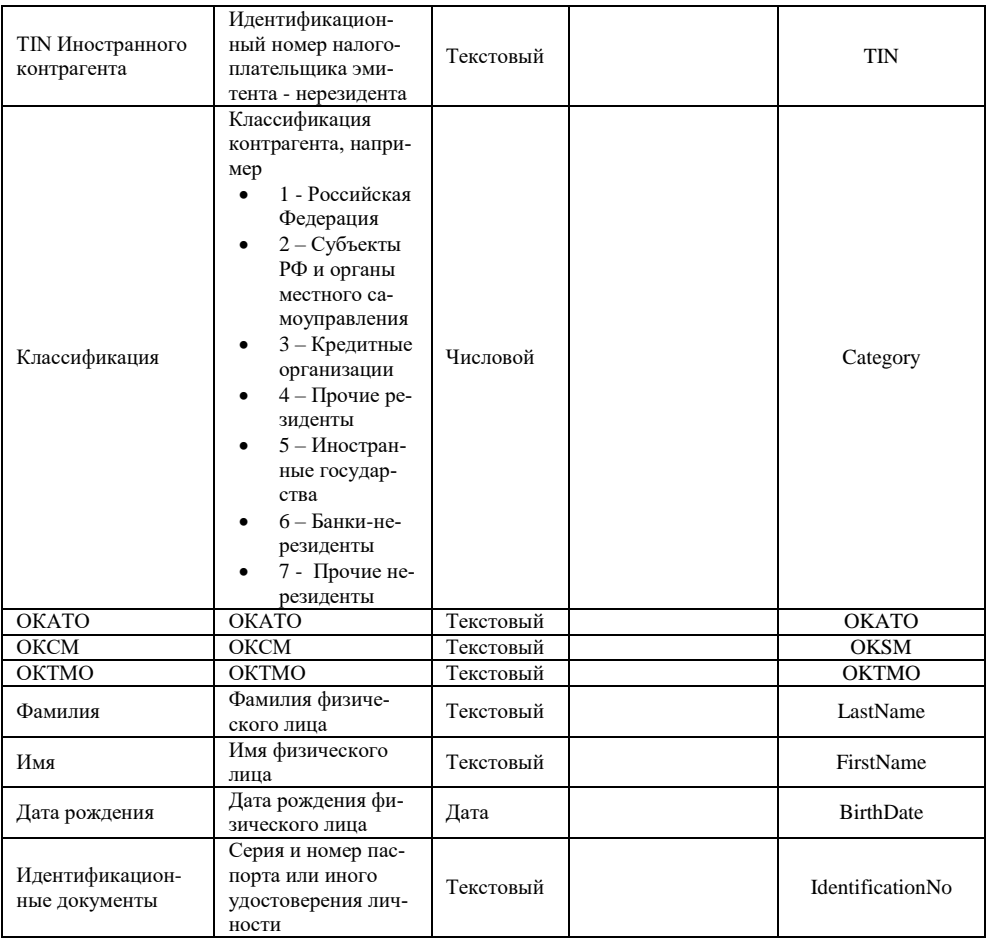

В схеме XSD, описывающей формат, контрагенты разделены на два субконтейнера – ЮрЛицо и ФизЛицо. Ряд поставщиков информации передает данные о контрагентах в контейнере «Контрагент», другие поставщики передают данные в контейнере «Контрагенты» и субконтейнере «ЮрЛицо». Данное разночтение может привести к проблемам при загрузке, поэтому предварительно требуется проверить, в каком виде передаются данные о контрагентах.

Вне зависимости от того, как поставщик передает данные, для контрагентов можно сформировать достаточно универсальные правила загрузки для источника «Справочник.Контрагенты»:

1. ExtCode – для этого поля указывается роль «Без роли» и вид «Идентификатор».

- 2. ShortName сопоставляется с полем «Наименование». Без роли, без вида (ставится всегда, если не указано иное).
- 3. Name сопоставляется с полем «НаименованиеПолное».
- 4. INN сопоставляется с полем ИНН, роль «Поле поиска».
- 5. KPP сопоставляется с полем КПП, роль «Вторичное поле поиска». Если у всех контрагентов во входящих данных КПП заполнен, то нужно указать в роли «Поле поиска».
- 6. Resident сопоставляется с полем «уи\_Нерезидент» через роль «Соответствие» (см. рисунок):

#### Форма выбора соответствия

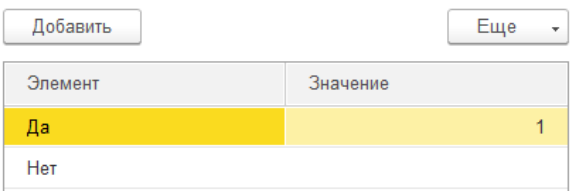

7. Для полей адреса в роли указывается адрес и выбирается соответствующий вид адреса:

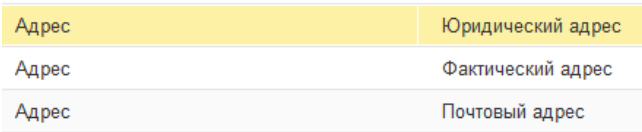

- 8. Для того, чтобы заполнить признак юридического лица, нужно добавить строку в таблицу сопоставления реквизитов, в поле «Реквизит источника» выбрать «ЮридическоеФизическоеЛицо» и заполнить поле «Значение» вариантом «Юридическое лицо».
- 9. Остальные поля могут быть заполнены в соответствии с их смыслом подобным же образом.

#### <span id="page-12-0"></span>*Договоры с контрагентом*

Данный справочник в формате НАПФ описан следующими полями:

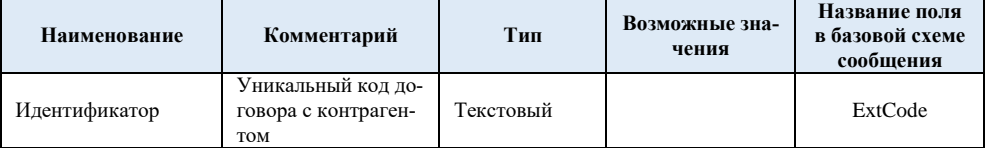

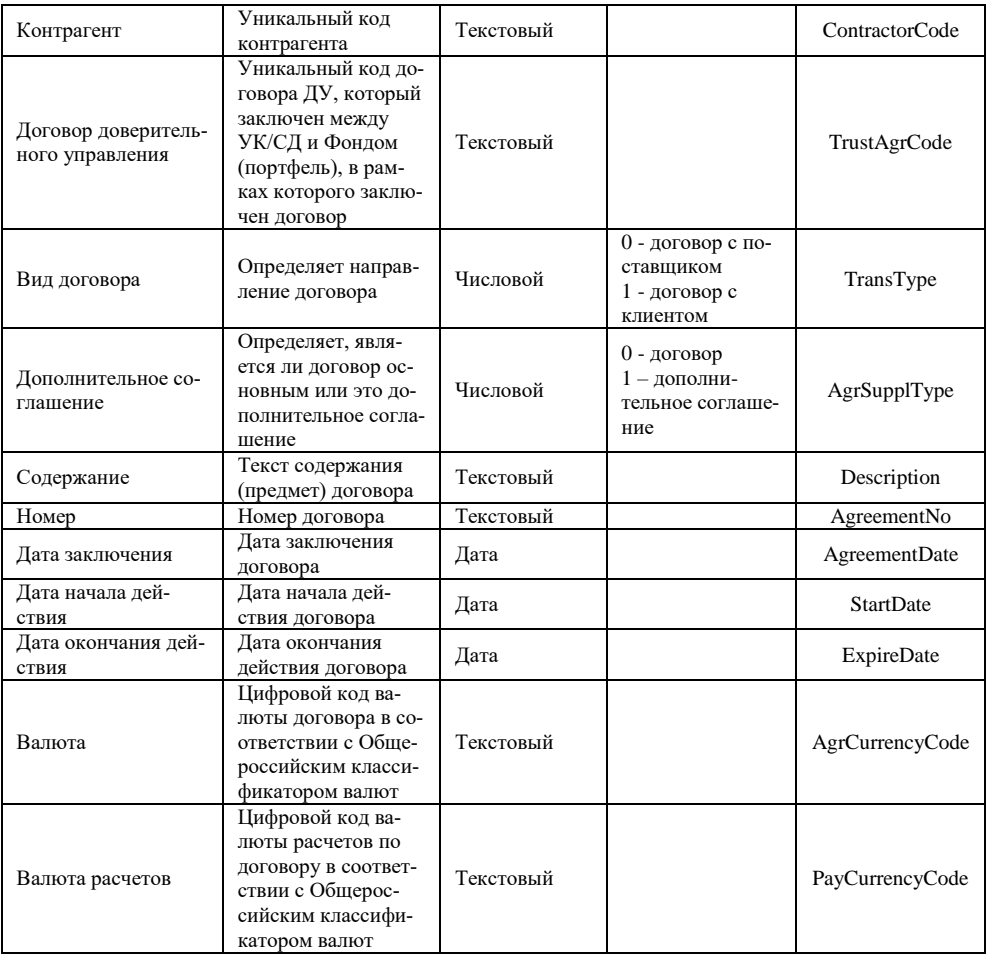

- 1. ExtCode аналогично контрагентам, вид «Идентификатор».
- 2. ContractorCode указывает на идентификатор контрагента. Сопоставляется с полем «Владелец», роль – «поле поиска», вид – «Ссылка».
- 3. TransType вид договора, сопоставляется с полем «ВидДоговора», роль соответствие.
- 4. Description сопоставляется с полем «Наименование».
- 5. AgreementNo сопоставляется с полем «Номер», роль «Поле поиска». Будем искать договор с таким номером у контрагента. Если не найдем – создадим новый.
- 6. AgreementDate сопоставляется с полем «Дата».
- 7. AgrCurrencyCode сопоставляется с полем «ВалютаВзаиморасчетов», роль - «поле ссылки», вид «Ссылка», тип ссылки - «Справочник. Валюты», поле  $c$ сылки – «Кол».
- 8. Остальные поля могут быть заполнены в соответствии с необходимостью.

Стоит еще раз обратить внимание на то, что договоры контрагентов должны быть загружены после самих контрагентов, т.е. для них нужно указать в поле «Порядок» большее значение, чем у контрагентов.

Остальные классификаторы могут быть настроены подобным образом. Для финансовых инструментов необходимо настроить фильтр (указать для поля формата НАПФ роль «Фильтр» для правила загрузки ЦБ, например, для «ISIN», и для правила загрузки депозитов, например, для «EIR»).

# <span id="page-14-0"></span>ТАБЛИЧНЫЕ ЧАСТИ КЛАССИФИКАТОРОВ

#### <span id="page-14-1"></span>Купонное расписание

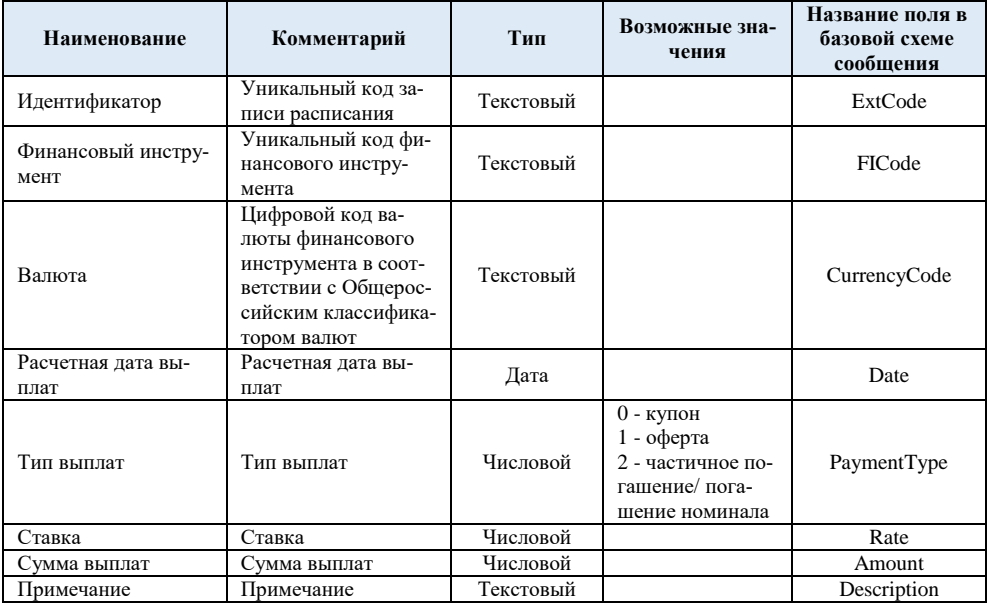

В формате НАПФ данный объект описан следующим образом:

Купонное расписание находится в табличной части «уи\_Купоны» справочника «Ценные бумаги», поэтому источник должен быть указан «Справочник.ЦенныеБумаги». Для загрузки купонов нужно настроить правила следующим образом:

- 1. Т.к. уникальный код купонного расписания, указанный в поле ExtCode, не используется в УНПФ, а кодом элемента является код справочника «Ценные бумаги», то это поле мы будем игнорировать при загрузке.
- 2. FICode это код финансового инструмента (в данном случае ценной бумаги). По этому полю мы и будем идентифицировать элемент, в табличную часть которого мы будем загружать расписание купонов. Для этого укажем этому полю роль «Поле поиска», вид «Ссылка», тип ссылки «Справочник.ЦенныеБумаги», поле ссылки «Код» (будет произведен поиск прежде всего по идентификатору, пришедшему при загрузке финансовых инструментов). В реквизите источника выберем «Ссылка». При загрузке при такой ситуации система не будет создавать новый элемент, а будет использовать тот, который уже есть. Но если ценная бумага с указанным идентификатором не будет найдена, то создастся пустой новый элемент столько раз, сколько строк с неверным идентификатором будет присутствовать в загружаемых данных.
- 3. CurrencyCode поле справочника ценных бумаг. Можно не грузить, т.к. оно должно быть уже загружено при загрузке ценных бумаг. Но можно и сопоставить с полем «уи\_ВалютаУчета», указав тип ссылки «Справочник.Валюты», поле ссылки – код.
- 4. Date сопоставляется с полем табличной части «уи\_Купоны.ДатаНачала-Купона». В роли указывается «Поле поиска». В дальнейшем по совокупности полей поиска табличной части будет происходить обновление информации. Т.е. если указать несколько полей поиска, то будет произведен поиск данных в загружаемой таблице по указанным полям. Если строка не будет найдена – будет загружена новая строка. Если строка найдена – данные в ней будут обновлены (например, если изменится размер выплаты, то он будет изменен при загрузке для купона с соответствующей датой).
- 5. PaymentType сопоставляется с полем «уи Купоны.ПоследнееПогашение» через роль «Соответствие» и соответствующим образом настроенный список (0 – купон, 1- оферта, 2 – частичное/номинала погашение).
- 6. Rate сопоставляется с полем «уи\_Купоны.ПроцентПоКупону».
- 7. Amount сопоставляется с полем «уи\_Купоны.ДоходПоКупону».
- 8. Description сопоставляется с полем «уи\_Купоны.Комментарий».

Следует обратить внимание на то, что купонные расписания должны грузиться после того, как будут загружены ценные бумаги. Т.е. их порядок загрузки должен быть больше, чем порядок загрузки справочника «Ценные бумаги».

## <span id="page-16-0"></span>Котировки

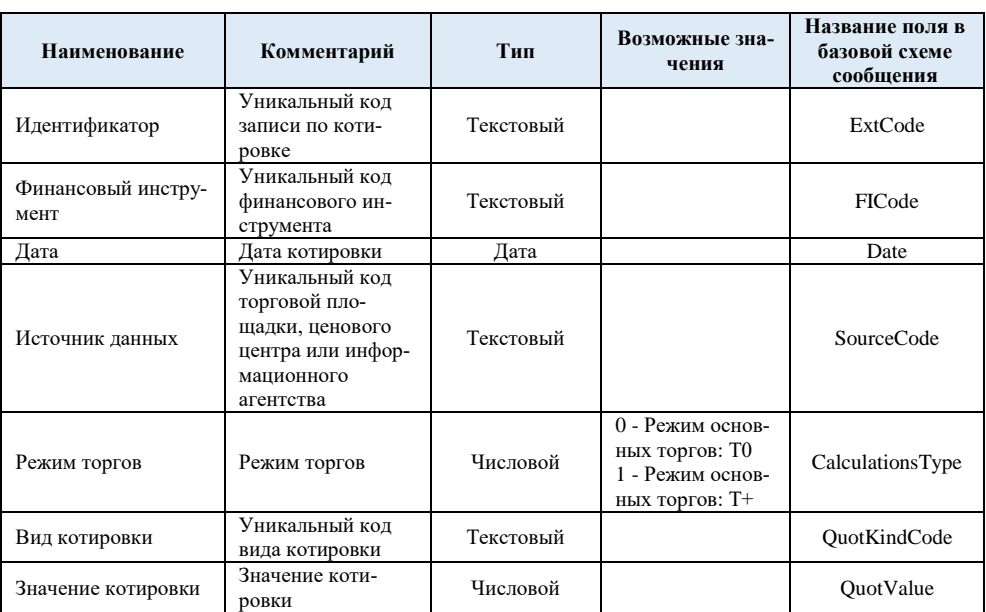

В формате НАПФ данный объект описан следующим образом:

В УНПФ котировки хранятся в независимом регистре сведений. Для описания правил в качестве источника нужно указать «РегистрСведений. уи КотировкиЦенныхБумаг». Правила нужно настроить следующим образом:

- 1. В качестве идентификатора ничего не указываем. Т.е. поле ExtCode у нас остается пустым.
- 2. FICode сопоставляется с полем ЦеннаяБумага, роль «Поле ссылки» отличается от купонов, Вид «Ссылка», тип ссылки «Справочник.ЦенныеБумаги», поле ссылки - «Код».
- 3. Date сопоставлено с полем «Период».
- 4. SourceCode сопоставляется с полем «ТорговаяПлощадка». Сопоставить можно либо через соответствие, заполнив для вариантов передаваемых кодов торговые площадки, либо загрузить торговые площадки отдельно в

классификатор и сопоставлять с элементами загруженного классификатора уже через поле ссылки и ссылку.

- 5. QuotKindCode сопоставляется с полем «ВидКотировки» через поле ссылки типа «Справочник.уи\_ВидыКотировок». Виды котировок должны быть предварительно загружены как классификатор. Также можно сопоставить через соответствие.
- 6. QuotValue сопоставляется с полем «ЗначениеКотировки».
- 7. Для валюты нужно добавить еще одну строку и прописать в нее (в поле «Значение») валюту для реквизита источника «Валюта», т.к. во входящих данных данное поле не описано.

При загрузке данных в регистр старые записи будут заменяться на новые в разрезе измерений регистра. Для регистра котировок измерениями являются все элементы кроме значения котировки.

## <span id="page-17-0"></span>КЛАССИФИКАТОРЫ, СОПОСТАВЛЕМЫЕ ВРУЧНУЮ

Для классификаторов, сопоставляемых вручную, для которых нет возможности привязаться к полям поиска (например, Виды ЦБ «Справочник.уи\_Виды-ЦенныхБумаг**»**), процесс загрузки будет отличаться. Для таких таблиц необходимо указать признак «Классификатор» в правилах. При настройке правил нужно указать только два поля таблицы: идентификатор и наименование (см. рисунок):

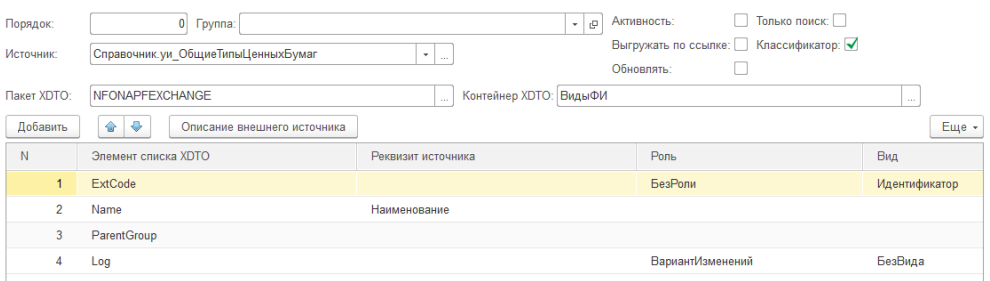

Идентификатором считается то поле, для которого вид указан как «Идентификатор», а в качестве наименования используется поле, для которого реквизитом источника выбрано «Наименование».

Таким образом для видов ценных бумаг нужно настроить два поля:

- 1. ExtCode вид «Идентификатор».
- 2. Name реквизит источника «Наименование».

Загрузка классификаторов производится один раз, после чего правило нужно выключить (снять флажок «Активность»). Для загрузки используется обработка «**Загрузка неизменных классификаторов**».

Для загрузки нужно настроить правила; выбрать узел, для которого будут загружены уникальные идентификаторы объектов базы-источника; выбрать каталог, в котором размещаются файлы для загрузки. По кнопке «**Загрузить классификаторы**» происходит поиск в файлах XML данных для загрузки классификаторов. Найденные данные отображаются на разных закладках (по названию правил) в трех колонках: Идентификатор – значение из файла, Наименование – значение из файла, Вид ЦБ (по имени правил) – колонка, в которой нужно **вручную выбрать сопоставляемый элемент базы данных**. После того, как все элементы сопоставлены, необходимо сохранить классификаторы соответствующей кнопкой.

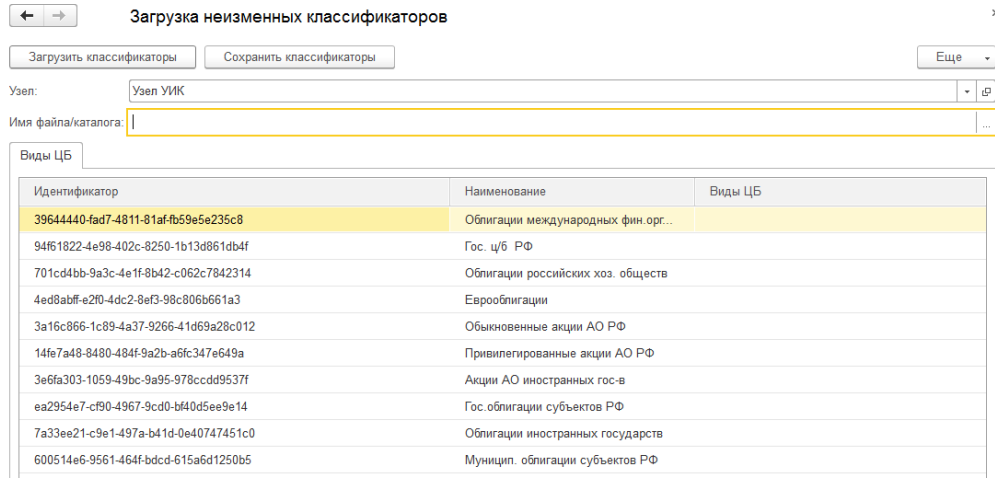

После загрузки классификаторов, их значения можно будет использовать в правилах загрузки. Например, поле вида финансового инструмента в правилах загрузки ценных бумаг можно будет указать как поле ссылки на справочник с типом уи\_ВидыЦенныхБумаг (источник для классификатора).

# <span id="page-18-0"></span>ПРАВИЛА ЗАГРУЗКИ ПРОВОДОК

Для загрузки проводок формирование правил достаточно сложное, т.к. нужно сопоставить аналитику поставщика данных и реквизиты лицевых счетов шаблона. **Список аналитических признаков** передается в формате НАПФ через контейнер «АналитичПризнакиСчетов», в котором указываются данные об аналитике счета второго порядка.

### Формат этого контейнера в НАПФ следующий:

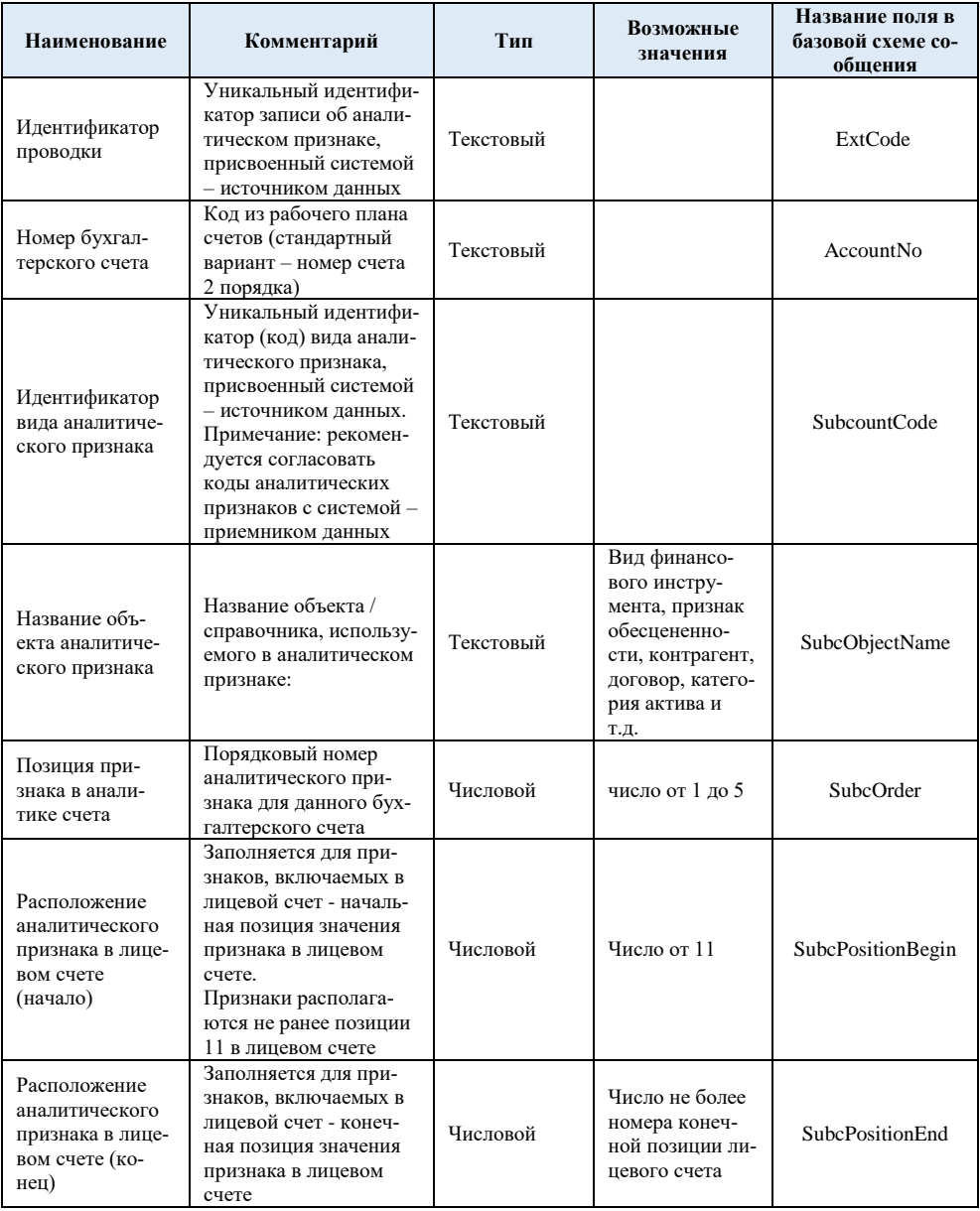

Для настройки нам нужны только номер счета, название объекта (чтобы сопоставить с реквизитом лицевого счета) и позиция признака в аналитике.

Данные аналитических признаков необходимо соотнести с реквизитами лицевого счета для каждого счета второго порядка. Для этого в правилах нужно создать новый элемент, выбрать контейнер XDTO «БухгалтПроводки». В качестве источника можно выбрать любой объект – для загрузки проводок это неважно. Нажав на кнопку «Настройка счетов» можно попасть на закладку настроек соответствия реквизитов лицевого счета номеру аналитического признака. Необходимо настроить это соответствие для вех счетов, описанных в «аналитических признаках счетов». Общий принцип тут такой: сначала выбираете счет (поле «Номер бухгалтерского счета», см. таблицу выше); затем определяете по имени объекта реквизит лицевого счета, после этого для счета указываете номер аналитического признака:

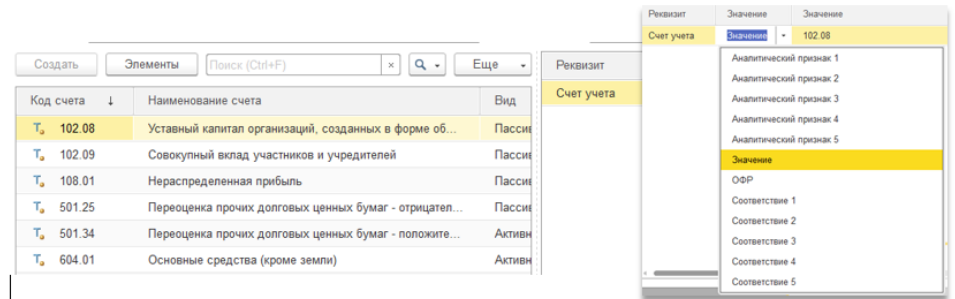

Для любого из реквизитов лицевого счета можно указать либо **номер аналитического признака** (в соответствии с полем «Позиция признака в аналитике счета», см. таблицу выше), либо конкретное **значение**, либо признак того, что в данный элемент должен быть загружен символ **ОФР**. Также для реквизита ЛС можно указать сопоставление данных из соответствующего аналитического признака из данных УК. Для этого нужно выбрать «**Соответствие**» с номером аналитического признака, в открывшейся форме нужно указать сопоставление идентификатора значению, которое будет помещено в реквизит лицевого счета для этого идентификатора. Для реквизитов, которые не должны заполняться, необходимо установить признак «**Не заполнять**».

При сопоставлении аналитического признака ЛС с реквизитом, который в шаблоне указан в таблице «номер лицевого счета» и сопоставление прописано внутри элемента нумератора, при загрузке данных может быть произведено сопоставление по этому значению. И если в шаблоне есть сопоставление значения реквизита, например, «1» с каким-то элементом, то при наличии во ходящих данных в сопоставленном реквизите значения «1», в реквизит ЛС будет помещено сопоставленное значение.

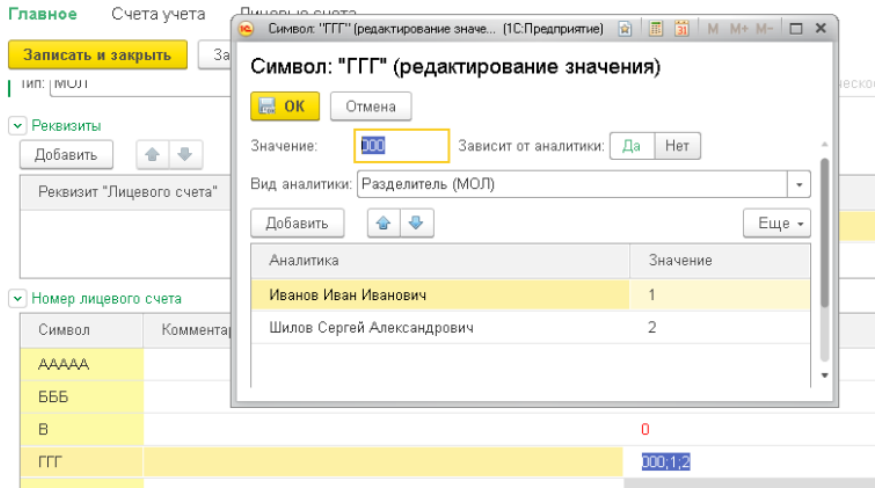

В качестве примера на картинке указан шаблон формирования лицевого счета, в котором для группы разрядов «ГГГ» установлено соответствие для физлиц: Иванов Иван Иванович сопоставлен с цифрой «1», а Шилов Сергей Александрович с цифрой «2». Таким образом если Вы сопоставите реквизит лицевого счета «МОЛ» с аналитическим признаком 2, то если в данных НАПФ в элементе «SubcDebit2» для данного счета учета будет содержаться «1», то при загрузке в реквизит МОЛ запишется значение «Иванов», для «2» – «Шилов», ну и т.д. – все зависит от того, каким образом настроен шаблон формирования лицевого счета для сопоставляемого счета второго порядка.

При загрузке проводок создаются документы «ЗагрузкаПроводокЕПС» по одному на каждую дату и узел. При проведении документа создается операция с проводками ЕПС в соответствии с сопоставлением порядка аналитических признаков, реквизита лицевого счета и типа этого реквизита (если тип реквизита содержит более одного типа, то необходимый источник указывается в поле «Тип значения» на закладке сопоставления счетов и аналитических признаков).

В документе загрузки проводок необходимо выбрать организацию, подразделение, вид деятельности. Этот документ представляет из себя таблицу загруженных данных из файла НАПФ как есть, **поиск реквизитов лицевых счетов для формирования проводок по плану счетов ЕПС осуществляется во время проведения**. Если при проведении какие-то данные не будут найдены, то документ покажет список ошибок. Если при этом не будет найден владелец создаваемого лицевого счета (см. шаблон формирования лицевых счетов для счетов второго порядка), то документ не сможет создать лицевой счет и в итоге

не будет проведен. Таким образом нужно, чтобы во входящих данных обязательно был заполнен аналитический признак, сопоставленный с владельцем линевого счета.

При загрузке проводок есть возможность заменить номера создаваемых в соответствии с аналитическими признаками лицевых счетов на передаваемые из  $\overline{A}V$  – для этого необходимо установить признак «Заменять ЛС». При этом нужно иметь ввиду, что номер берется из данных ДУ полностью (т.е. все цифры номера ЛС заполнятся из входящих данных).

# <span id="page-22-0"></span>ПРАВИЛА ЗАГРУЗКИ СДЕЛОК

Сделки загружаются в документы покупки и продажи ценных бумаг. В формате НАПФ сделки описаны следующим образом:

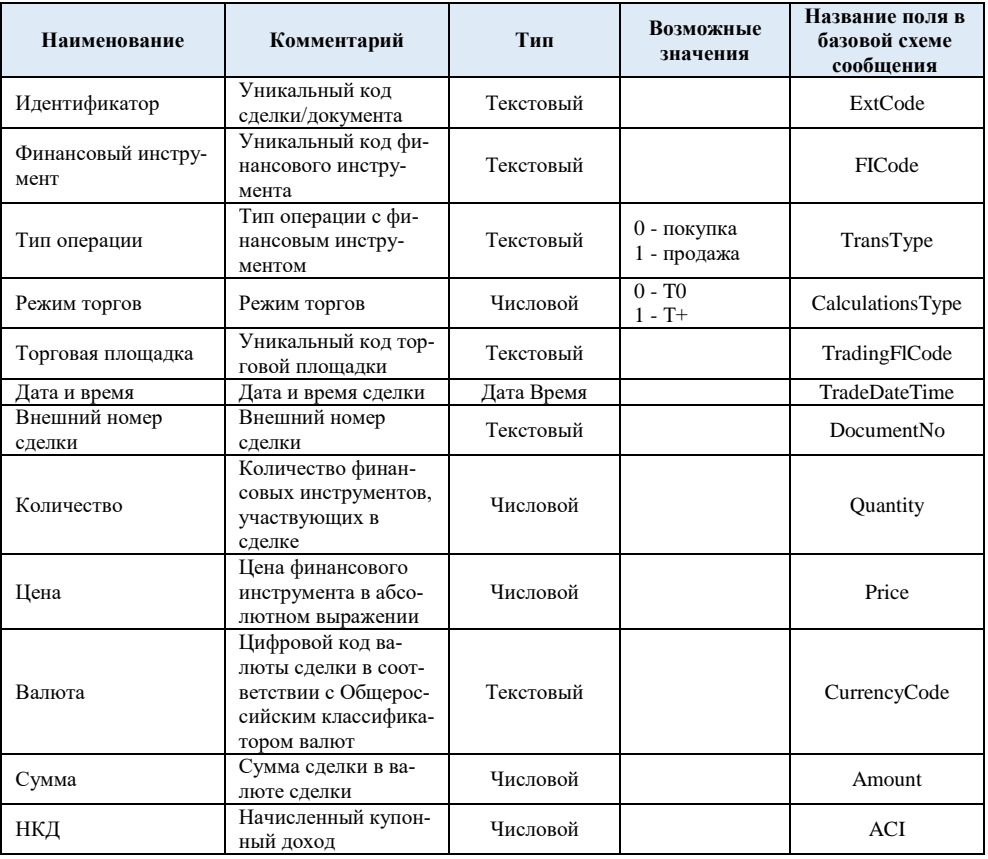

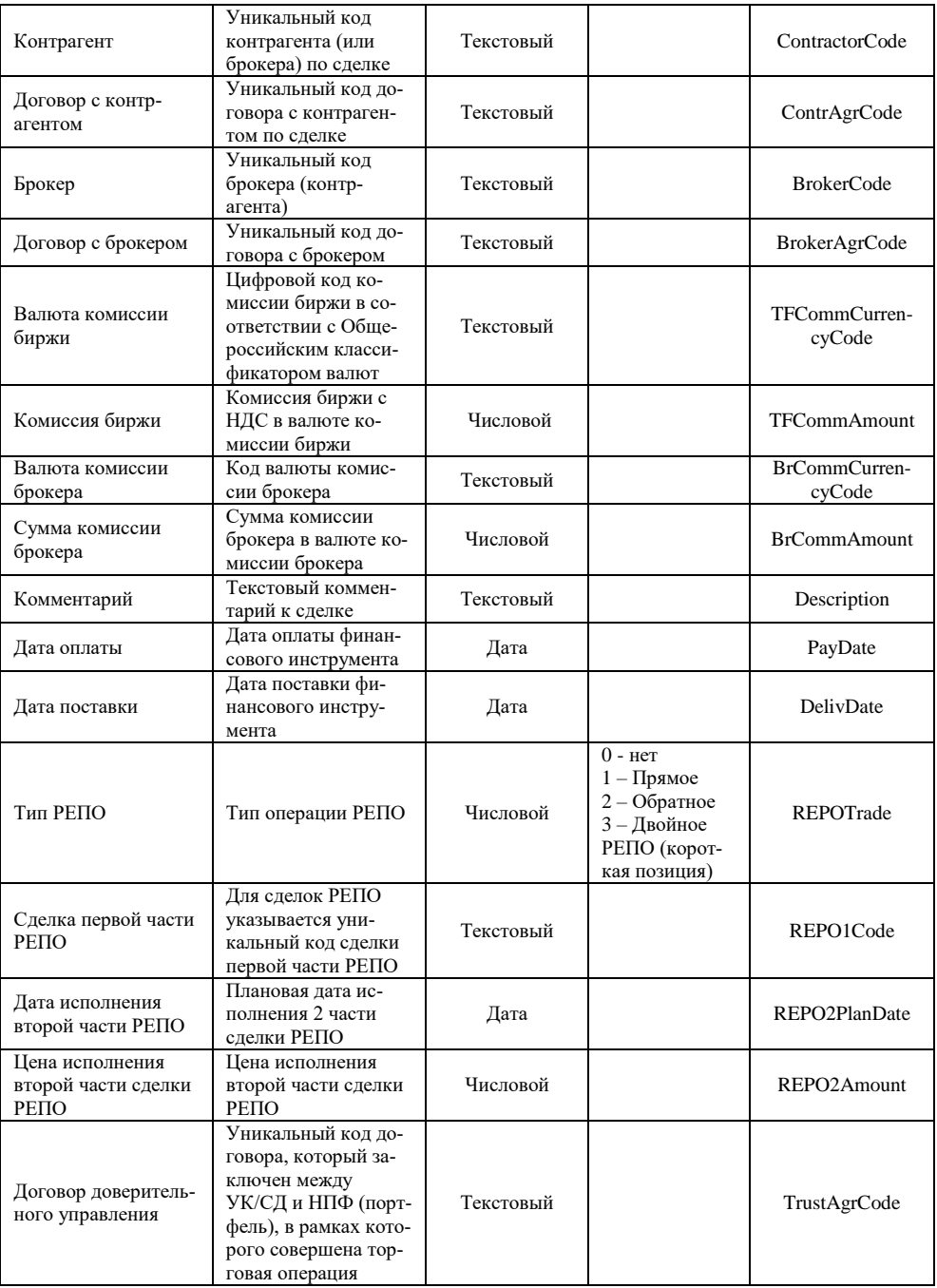

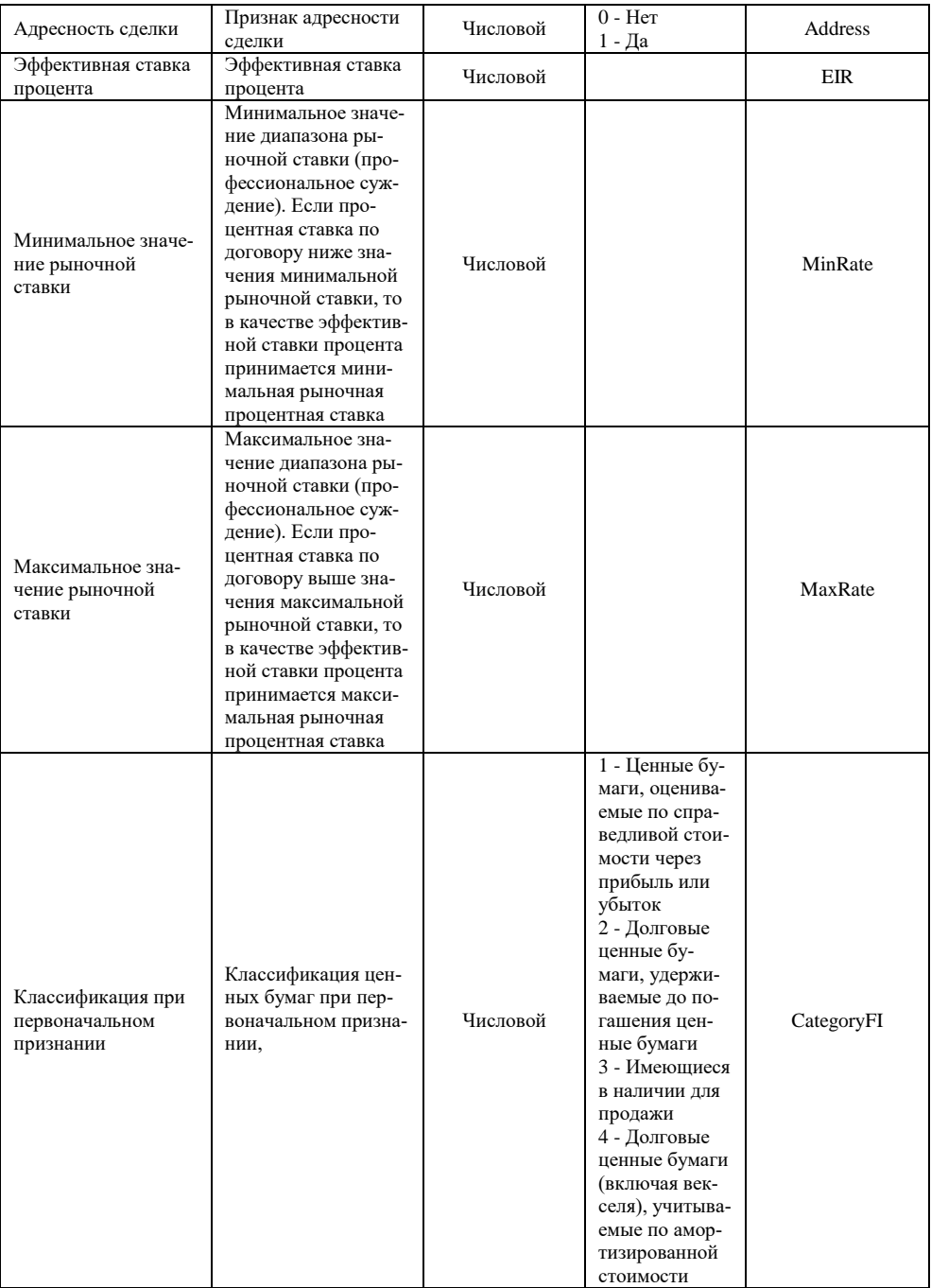

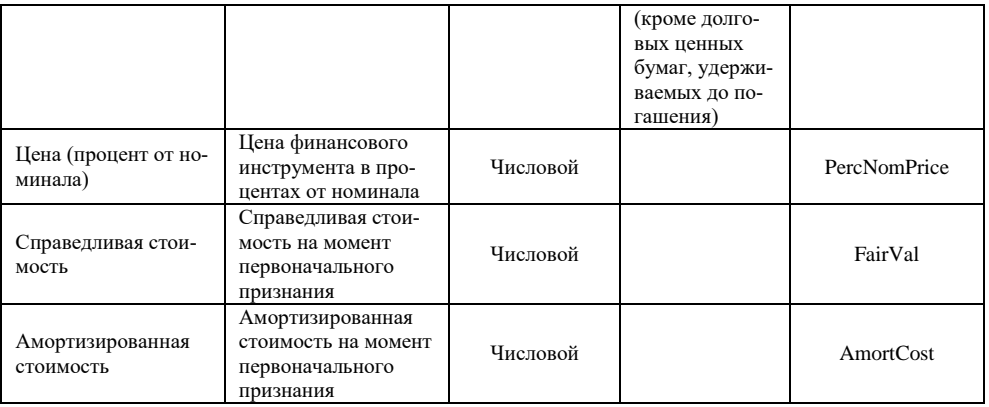

Полей в данной таблице множество, ниже будут описаны основные поля для документа и табличных частей на примере поступления ценных бумаг. Для того, чтобы загрузить табличные части, мы должны сопоставить идентификатор с полем «Ссылка», чтобы система могла загрузить в данный объект больше одной строки табличной части. Для реквизитов табличных частей мы должны прописать поля, по которым будет осуществляться поиск внутри них, чтобы при повторной загрузке не создавалось лишних строк. Также для сделок нам необходимо описать поле фильтра, которое будет указывать нам, какое правило загрузки нужно использовать.

- 1. В качестве источника используется документ «мсфо\_ПоступлениеЦенныхБумаг».
- 2. Контейнер XDTO «СделкиТорговыеФИ».
- 3. Поле элемента списка XDTO «ExtCode» сопоставляется с полем реквизита источника «КодСделки». Вид – идентификатор.
- 4. Еще раз элемент списка «ExtCode» сопоставляется с реквизитом источника «Ссылка» с ролью «Поле поиска» и видом «Ссылка», тип ссылки указывается «Документ.мсфо\_ПоступлениеЦенныхБумаг». Поле ссылки указываем как «КодСделки». Данная настройка нужна для того, чтобы мы могли загрузить табличные части документа.
- 5. FICode сопоставляем с реквизитом «ЦенныеБумаги.ЦеннаяБумага» это реквизит табличной части. Роль – «ПолеПоиска», вид – «Ссылка». По данному реквизиту будет осуществляться поиск в соответствующей таблице значений, и если там нет данной ценной бумаги, то будет создана новая строка табличной части.
- Еще раз поле «FICode» сопоставляется с реквизитом табличной части 6. «Лополнительные Расхолы. Ценная Бумага». Роль - «Поле Поиска», вид - $\alpha$ CCLITEAN
- $7<sub>1</sub>$ TransType - тип операции:  $0 -$ покупка, 1 - продажа. Т.к. мы настраиваем правила для документа поступления, то для этого поля мы должны указать роль «Фильтр», а в поле «Значение» должны прописать «0».
- 8. TradeDateTime сопоставляется с реквизитом «Дата».
- DocumentNo сопоставляется с реквизитом «КодСделкиВнешний». 9.
- 10. TFCommCurrencyCode сопоставляется с полем табличной части «Дополнительные Расхолы. Валюта Доп Расхода».
- 11. TFCommAmount сопоставляется с полем табличной части «ЛополнительныеРасходы.Сумма»
- 12. Остальные поля следует заполнить в соответствии с описанием правил НАПФ.

Для того, чтобы создать правило загрузки для отражения продажи ценной бумаги, нужно скопировать это правило, поменять источник на документ «мсфо ВыбытиеЦенныхБумаг» и указать в фильтре значение «1».

# <span id="page-26-0"></span>ПРАВИЛА ЗАГРУЗКИ ОПЕРАЦИЙ

В формате НАПФ правила загрузки операций определены следующим обра-30M:

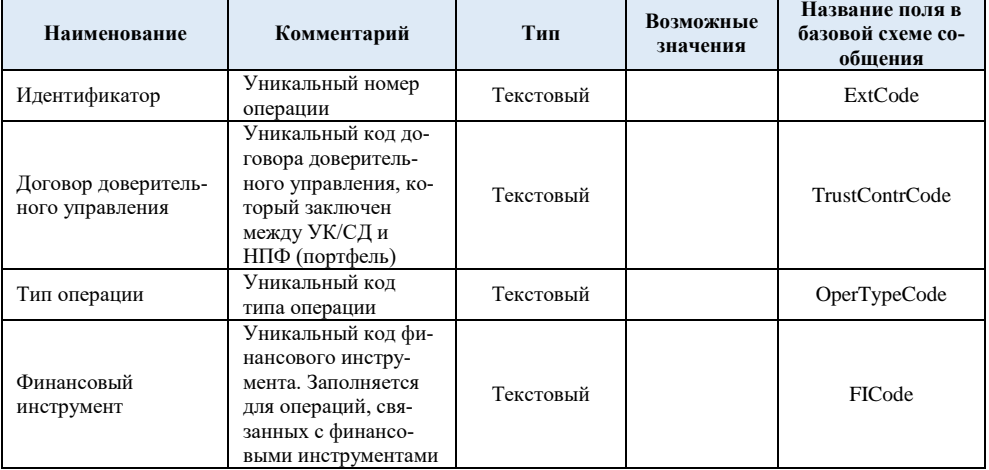

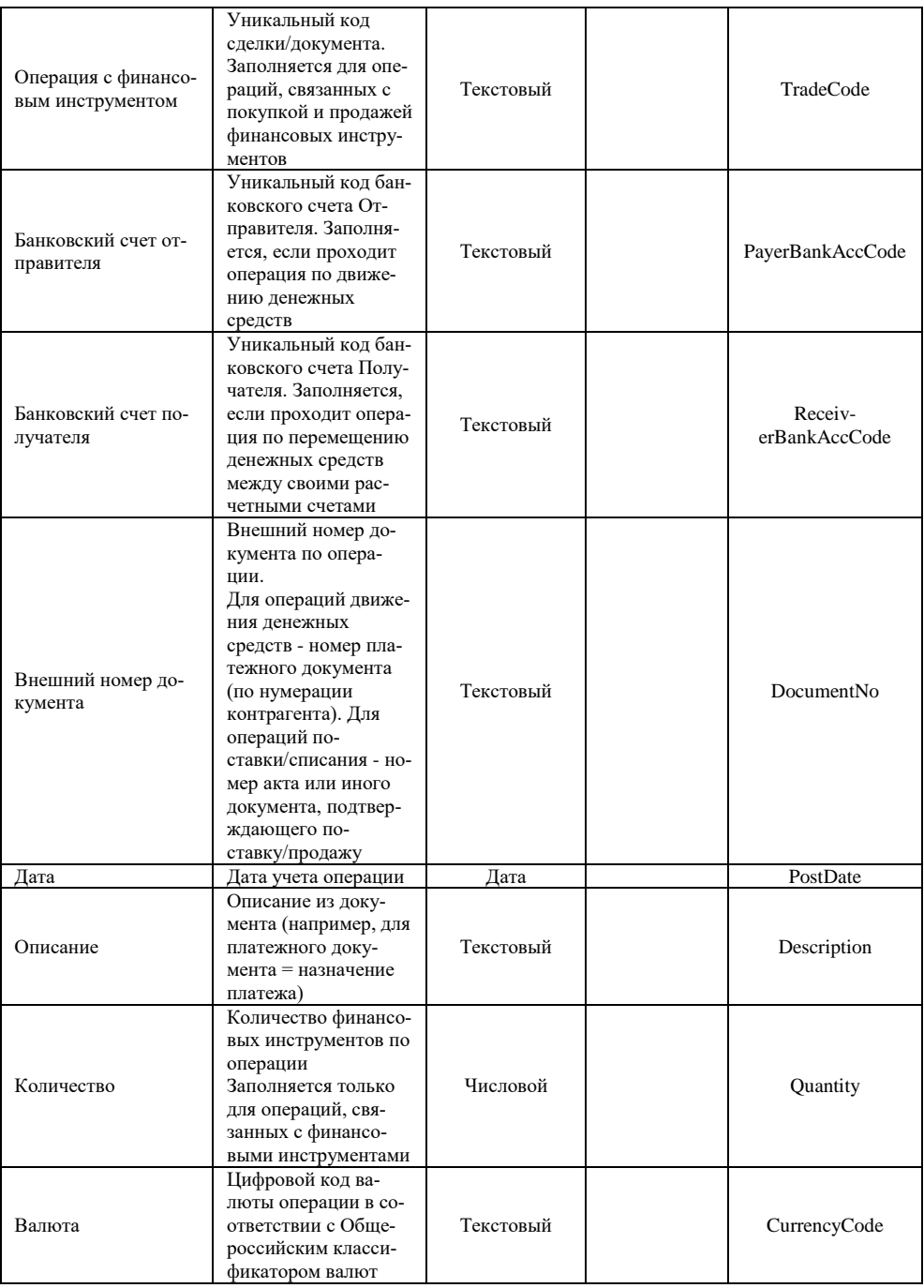

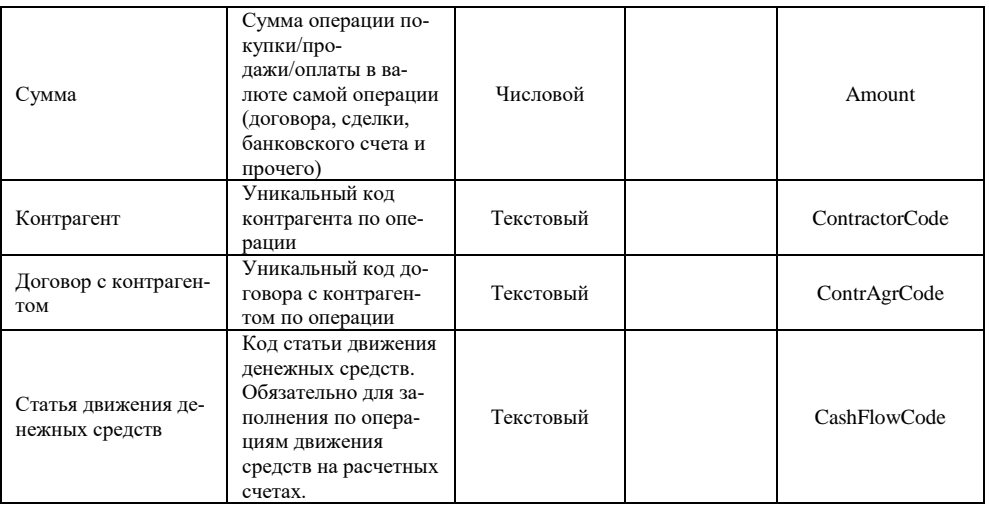

Операции загружаются в произвольные документы. Виды документов, в которые осуществляется загрузка, определяются через классификатор вида операций. Для каждого элемента, указанного в классификаторе видов операции, необходимо создать свое правило (т.е. для каждого документа свое правило). Ниже приведен пример правила для загрузки поступления на банковской счет. В поле «Источник» необходимо указать «Документ. Поступление НаРасчетный-Cuer»:

- $\mathbf{1}$ В поле ExtCode указываем вил «Илентификатор».
- TrustContrCode сопоставляется с реквизитом «уи КлиентДоговорДУ»,  $\mathcal{D}$ роль - «поле ссылки», вид - «ссылка», тип - «Справочник. Договоры-Контрагентов», поле ссылки - «Код».
- **OperTypeCode** поле с ролью «Фильтр». В поле «Значение» необходимо  $\mathcal{E}$ указать тот идентификатор операции, который был передан из УК для поступления на расчетный счет.
- $\overline{4}$ . PayerBankAccCode сопоставляется с реквизитом «СчетОрганизации», роль - «поле ссылки», вид - «Ссылка». Тип - «Справочник.БанковскиеСчета», поле ссылки - «Код».
- 5. DocumentNo - сопоставляем с реквизитом «НомерВходящегоДокумента».
- PostDate сопоставляем с реквизитом «Дата». 6.
- $7^{\circ}$ Description - сопоставляем или с реквизитом «Комментарий», или реквизитом «НазначениеПлатежа». Можно указать оба поля, скопировав строку настройки.
- 8. **CurrencyCode** сопоставляем с реквизитом «ВалютаДокумента».
- 9. **Amount** сопоставляем с реквизитом «СуммаДокумента».
- 10. **ContractorCode** сопоставляем с реквизитом «Контрагент», роль «поле ссылки», вид – «ссылка», тип – «Справочник.Контрагенты», поле ссылки – «код».
- 11. **ContAgrCode** сопоставляем с реквизитом «ДоговорКонтрагента», роль «поле ссылки», вид – «ссылка», тип – «Справочник.ДоговорыКонтрагентов», поле ссылки – «код».
- 12. **CashFlowCode** сопоставляем с реквизитом «СтатьяДвиженияДенежныхСредств», роль – соответствие. Необходимо заполнить соответствие значений поля «CashFlowCode» из данных, предоставленных УК, со статьями денежных средств в УНПФ.

# <span id="page-30-0"></span>ОСОБЕННОСТИ НАСТРОЙКИ ПРАВИЛ ВЫГРУЗКИ

# <span id="page-30-1"></span>ПРОВОЛКИ

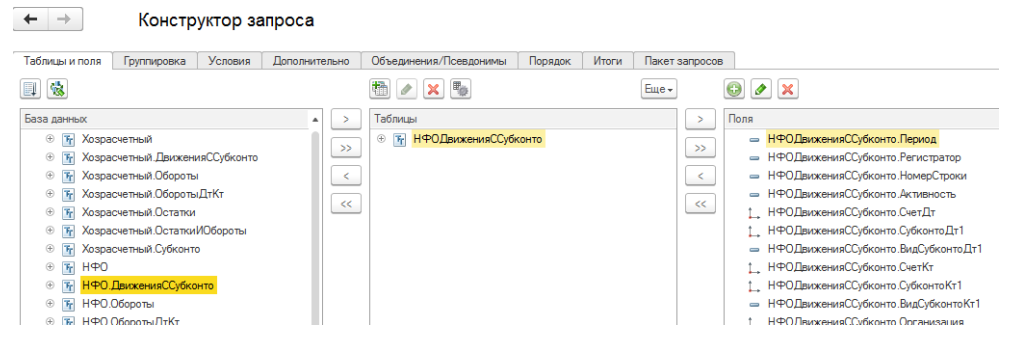

Правила загрузки и выгрузки в общем сопоставимы. Т.е. при настройке правил для выгрузки данных справедливы те же настройки, что и для загрузки. Также при выгрузке проверяется флаг «Выгружать по ссылке» - выгружаются только те объекты, ссылки на которые были выгружены другими правилами. Основным отличием выгрузки является настройка правила для проводок. В качестве источника данных при этом необходимо выбрать «Произвольный» (в самом конце списка) и в открывшейся консоли выбрать источник данных «Регистры-Бухгалтерии. НФО. ДвиженияССубконто»: Движения с субконто нужно перенести в поле «Таблицы» (кнопка «>»), после чего таблицу «НФОЛвижениеС-Субконто» нужно перенести в поле «Поля» (кнопка «>>»). В параметрах нужно указать настройки дат: «НачалоПериода» - «&Начало», «КонецПериода» -«&Конен»

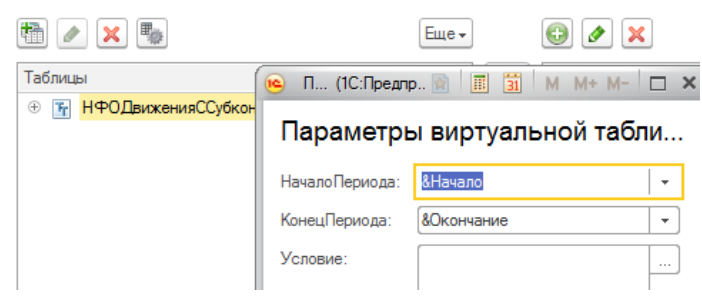

После установки периода нужно нажать ОК, в консоли запросов тоже нажать ОК. После этого в правилах необходимо для полей указать следующие данные:

- $1.$ ExtCode – сопоставить с полем «Регистратор», роль – «поле ссылки», поле ссылки - «Номер».
- $\mathcal{D}$ TransDate - сопоставить с полем «Период».
- 3. DocumDate сопоставить с полем «Период».
- 4. Amount сопоставить с полем «Сумма».
- 5. AccDebit сопоставить с полем «СчетДт»
- 6. AccCredit сопоставить с полем «СчетКт»
- 7. SymbSFPDebit сопоставить с полем «СубконтоДт1», роль «ОФР»
- 8. SymbSFPCredit сопоставить с полем «СубконтоКт1», роль «ОФР»
- 9. LedgerAccDebit сопоставить с полем «СубконтоДт1», роль поле ссылки, вид – «ссылка», тип – «Справочник.нфо\_ЛицевыеСчета», поле ссылки – «Код».
- 10. LedgerAccCredit– сопоставить с полем «СубконтоКт1», роль поле ссылки, вид – «ссылка», тип – «Справочник.нфо\_ЛицевыеСчета», поле ссылки – «Код».
- 11. Description сопоставить с реквизитом «Содержание»
- 12. DocumentNo сопоставить с реквизитом «Регистратор», роль «поле ссылки», вид – «Ссылка», поле ссылки – «Номер»
- 13. Для полей «SubcDebit1» «SubcDebit5» указать реквизит источника «СубконтоДт1», роль – «РеквизитЛС»
- 14. Для полей «SubcCredit1» «SubcCredit5» указать реквизит источника «СубконтоКт1», роль – «РеквизитЛС»

В описании формата НАПФ для операций нет информации о количестве. Для того, чтобы передавать количество, в описание формата добавлены два поля: «QuantityDebit» и «QuantityCredit». При необходимости передавать количество в правилах нужно добавить данные элементы, сопоставленные с реквизитами «КоличествоДт» и «КоличествоКт» соответственно.

При выгрузке проводок формируется и выгружается таблица аналитических признаков счетов в соответствии с настройками счетов на закладке «Настройка счетов» правила выгрузки проводок (см. выше описание загрузки проводок).

# <span id="page-31-0"></span>ПРОЧИЕ ДАННЫЕ

С помощью произвольного источника можно произвести настройку выгрузки любой информации в любую таблицу НАПФ.

При формировании правил выгрузки классификаторов необходимо сопоставлять поле «Код» с полем ExtCode (или иной реквизит, который является идентификатором для конкретного справочника/документа). При загрузке код не сопоставляется с данными загрузки, т.к. при контроле уникальности кодов во всем справочнике 1С не разрешит создать два элемента с одними тем же кодом.

При выгрузке двух табличных частей в одну таблицу НАПФ строки соединяются по номеру. Т.е. для всех таблиц сначала выгрузится первая строка, за ней – вторая, и т.д. по количеству строк самой большой таблицы. При загрузке данные в таблице ищутся по полям поиска. Если данные в таблице найдены, то поля, для которых не указана роль «ПолеПоиска», будут обновлены. Если данные не найдены, то будет создана новая строка.